# شرح تشغيل AUDIO IP ECHOLINK IBERO 5 لجهاز

## 1) إفتح أي قناة رياضية أجنبية ، متال إختر قناة M Compeones

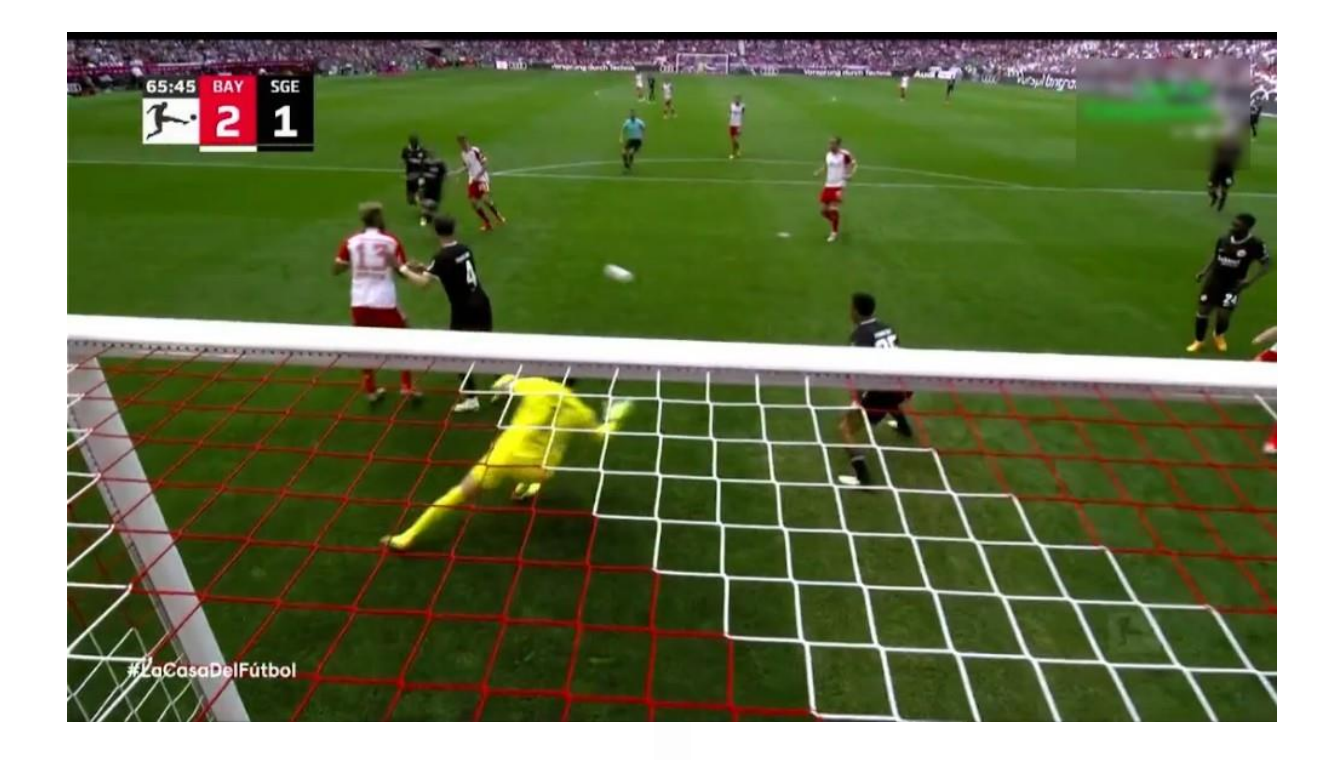

#### 2) إضغط على زر Audio بالريموت كونترول و دلك إلظهار خاصية الصوتيات AUDIO IP

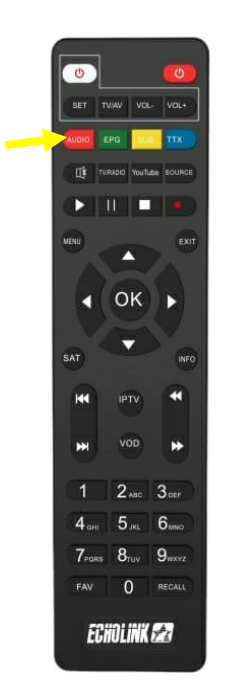

### 3) إضغط على Audio Ip تم إختر القناة الصوتية التي تريد

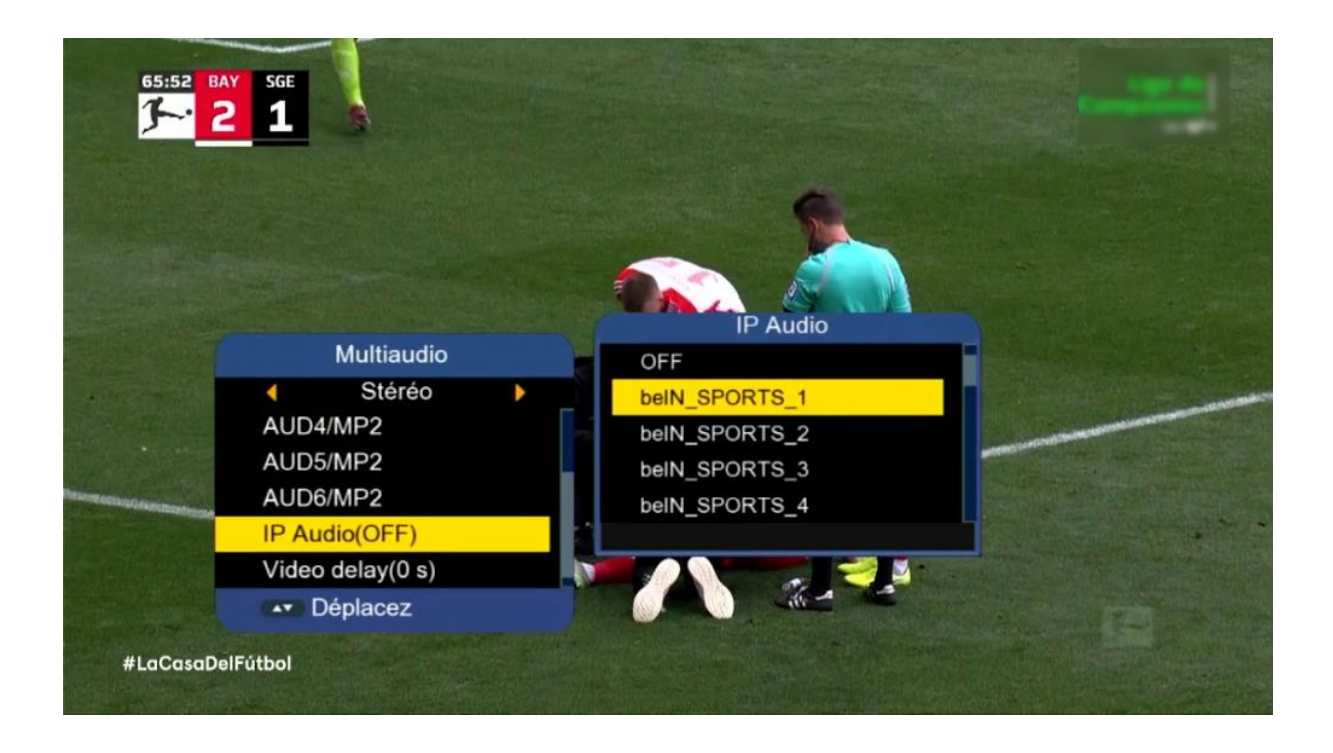

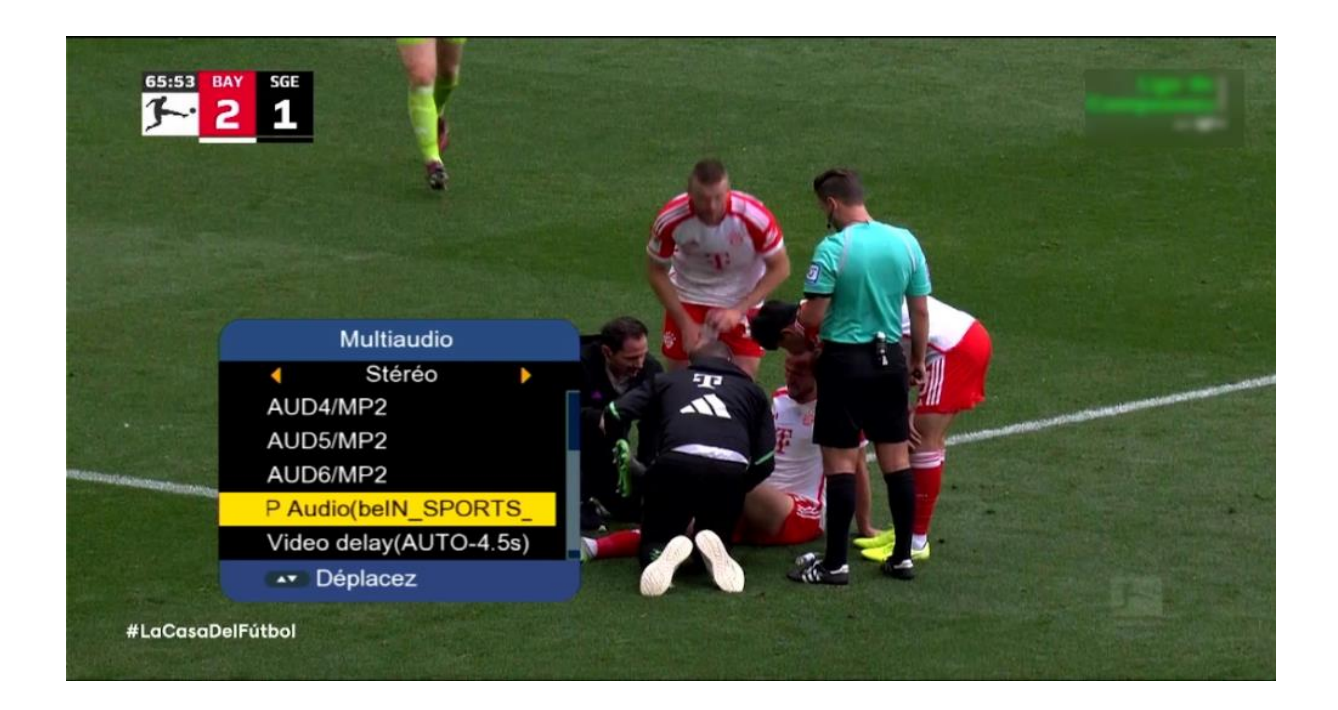

بعد اختيار القناة الصوتية، سوف تالحظ فارق زمني ما بين الصوت والصورة، إدا يجب عليك تحديد هدا الفارق وإضافته عن طريق DELAY VIDEO.

> لديك اختيار من 1 ثانية إلى 20 ثانية عندما تضغط على delay Video

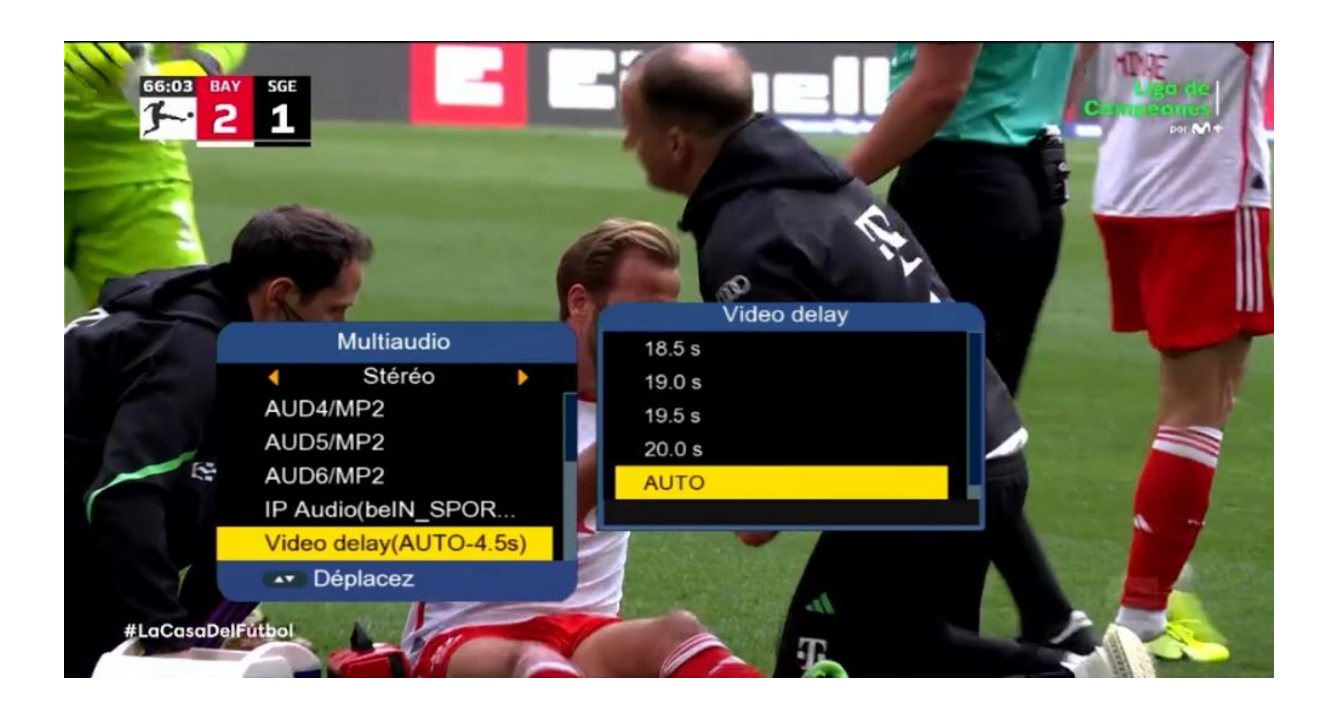

مثال نفترض لديك فارق 4.0 ثواني، نختار 4.0 تواني تم نضغط على زر OK ، ستقف القناة لمدة 4.0 تواني تم تعود و بهذه الطريقة ستتمكن من تطابق الصوت مع الصورة.

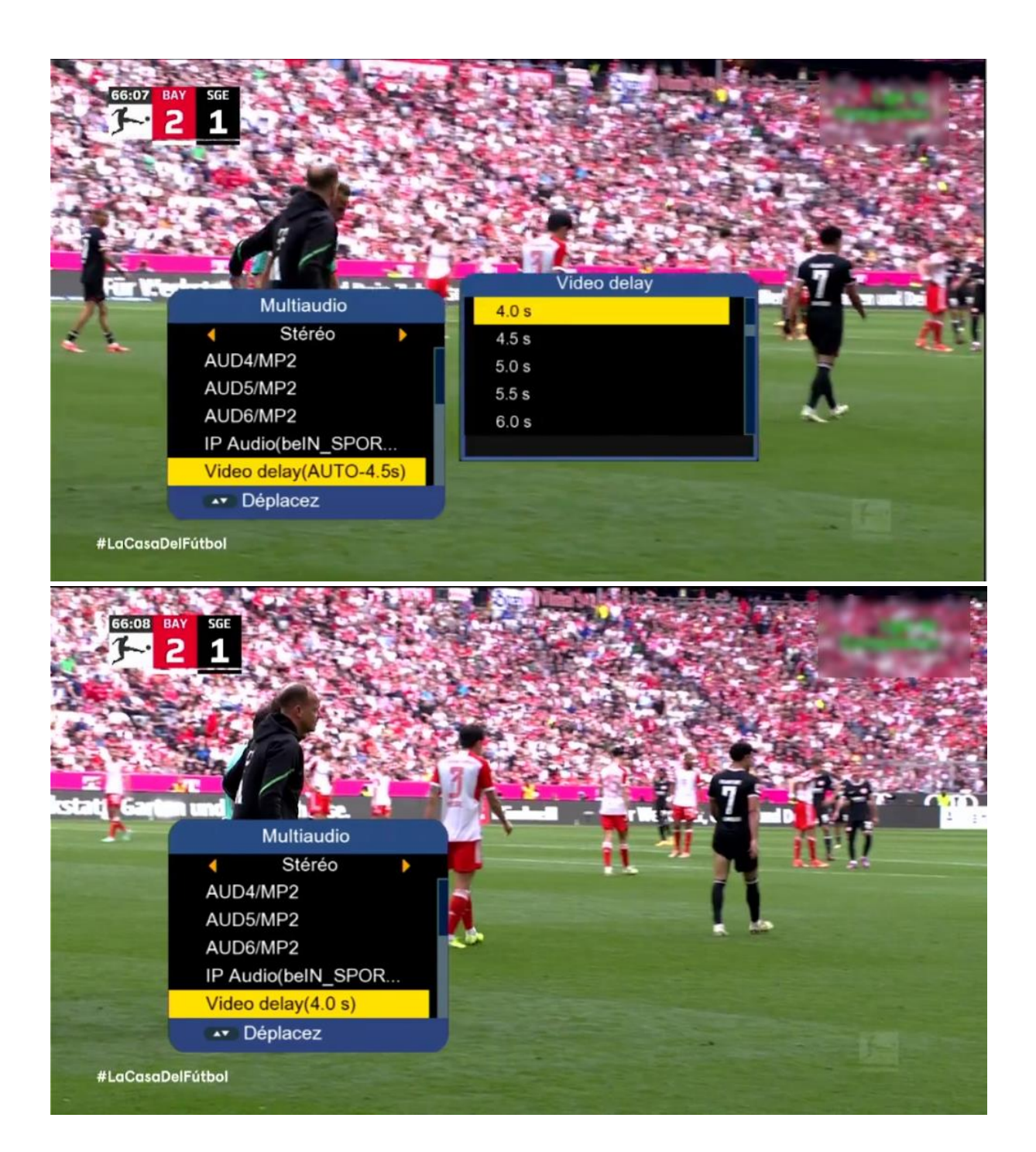

# إلى اللقاء في تدوينات أخرى بإذن الله